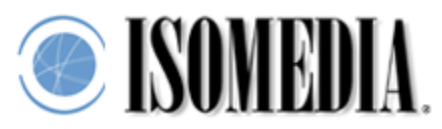

## **Instructions for Filtering Spam with Mozilla Thunderbird**

When an Email is processed through ISOMEDIA's SpamCatcher, the message header is tagged with asterisks ("\*") indicating the likelihood that the message is spam. The more asterisks ("\*") the Email header shows, the greater the likelihood it is spam.

If you don't have Mozilla Thunderbird, get it! It's much better (and safer) than Outlook Express, and it has built in Bayesian spam filtering. Best of all it's **free!** You can get your copy at http://www.mozilla.org/products/thunderbird/ forWindows, Mac OS X, or Linux x86 systems. If you already have Thunderbird, or when you're finished installing it, proceed to the next step.

First to turn on the adaptive junk mail detection (Bayesian filtering). Pull down the **Tools** menu and select **Junk Mail Controls**. This will open up the Junk Mail Controls dialog box. Find the **Adaptive Filter** tab and click on it. Make sure the **Enable adaptive junk mail detection** checkbox is checked.

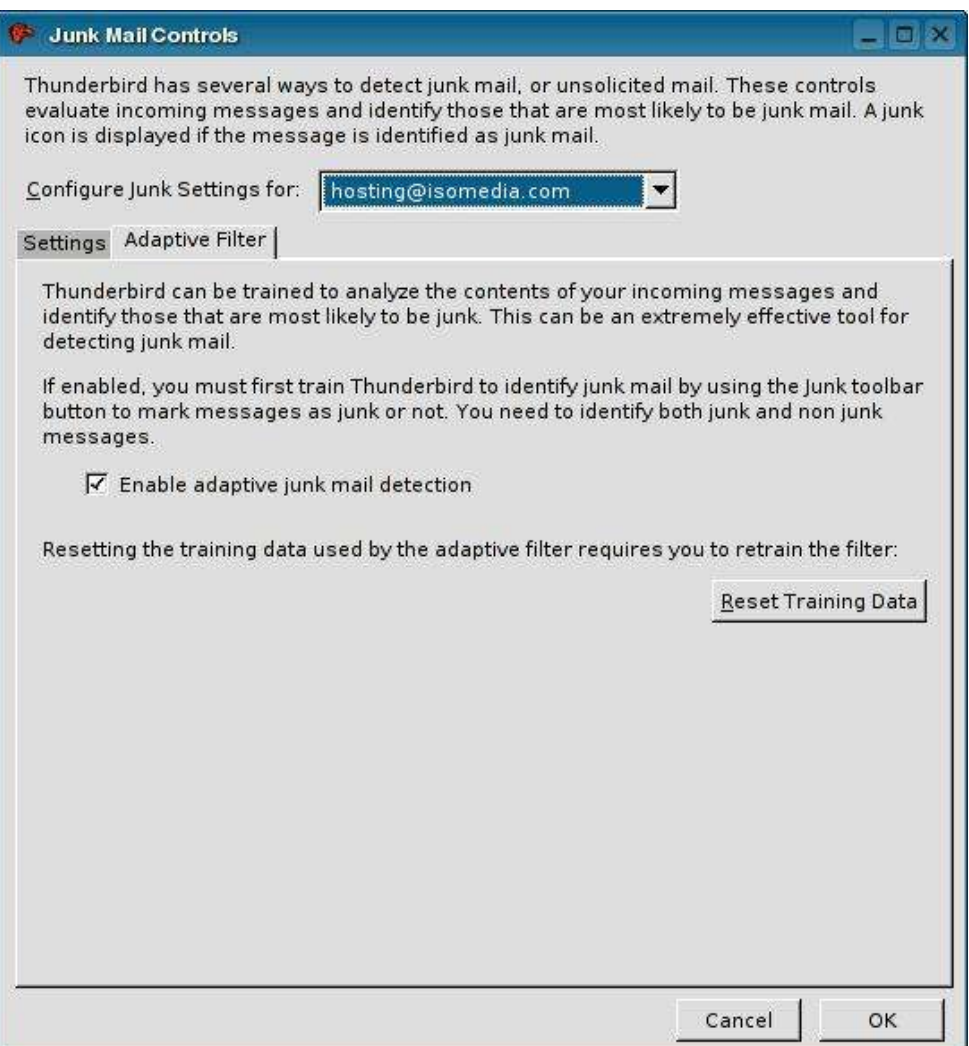

Click on the **Settings** tab now. There are a few settings you'll want to set on this page. First, place a check in the **Move incoming messages determined to be junk mail to** checkbox. Be sure the **"Junk"** radio button is selected.

Next, place a check in the **Automatically delete junk messages older than \_\_ days from this folder** checkbox. Enter the number of days to keep junk mail around for. The default number 14 is a good choice.

Finally, place a check in the **When I manually mark message as Junk** checkbox, and be sure the **Move them to the "Junk" folder** radio button is selected.

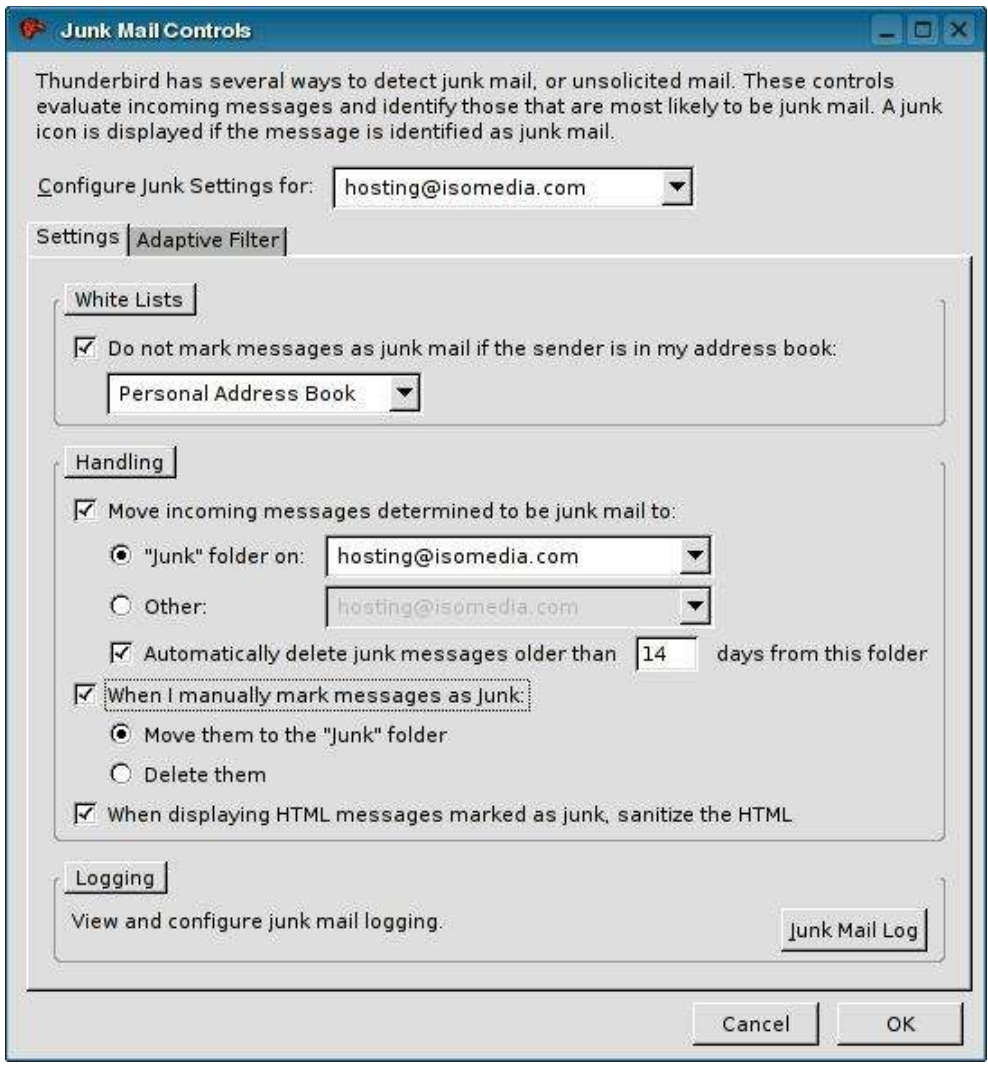

You're dialog box should look similar to the one below:

Click **OK** to close the dialog box, so we can move to the next step.

Pull down the **Tools** menu and select **Message Filters** to open the Message Filters dialog box.

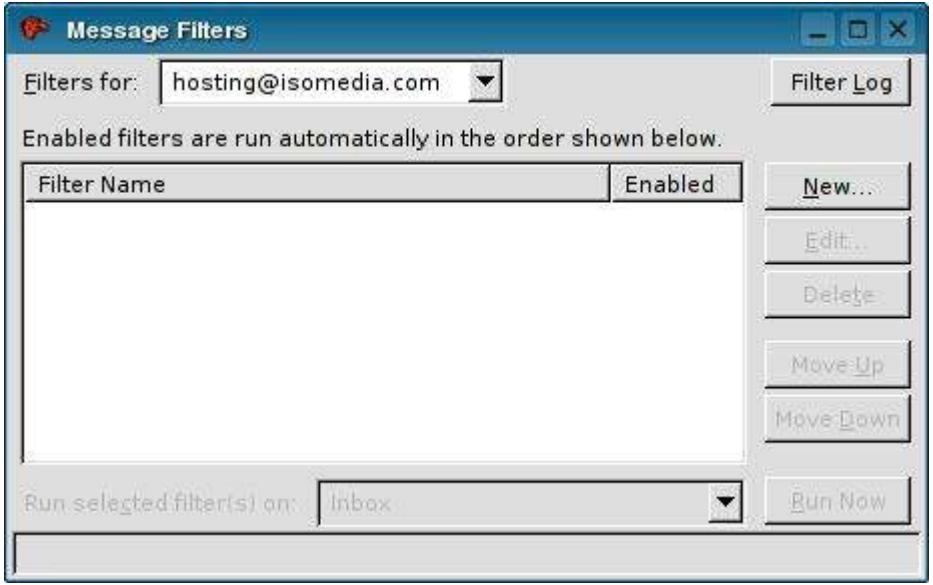

To create a new filter, click the New button, and another dialog box will open.

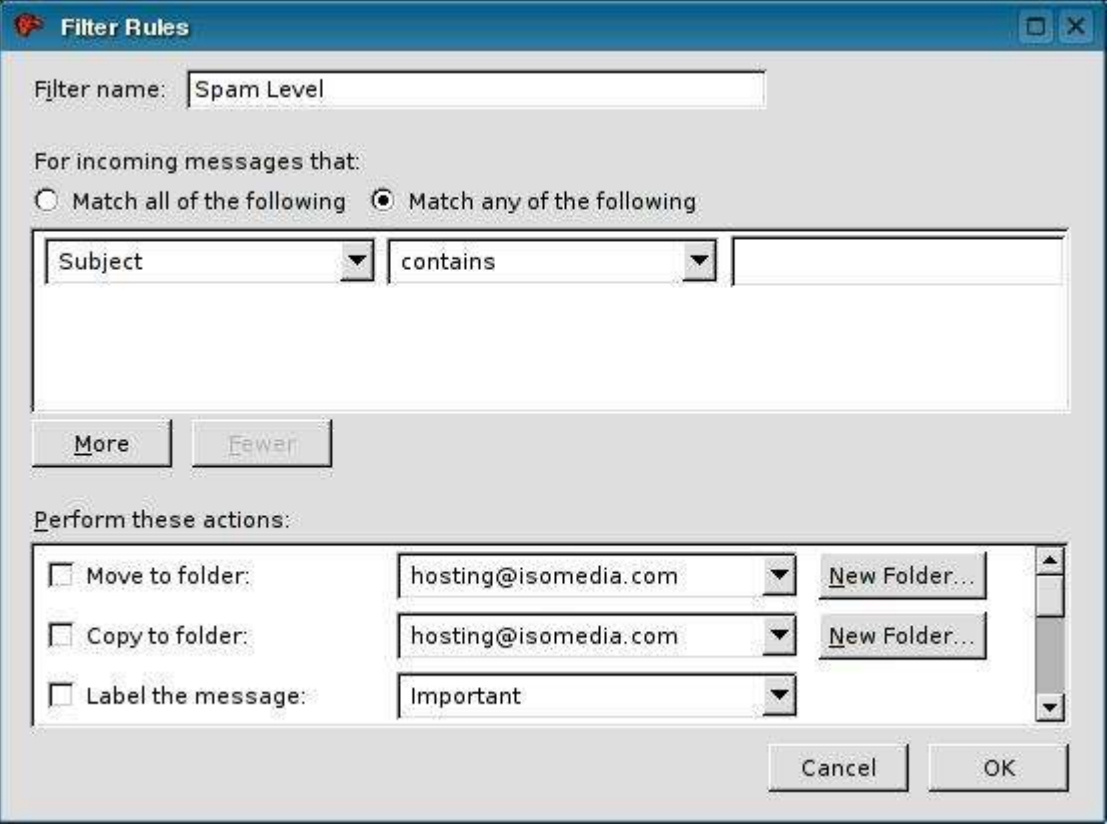

In the **Filter name** field, type in a friendly name that this filter will be called. "Spam Level" is a good choice.

The radio button for **Match any of the following** should be selected. Click where it says "Subject," and select **Customize...** at the bottom of the submenu. A smaller dialog box will open on top of the current one.

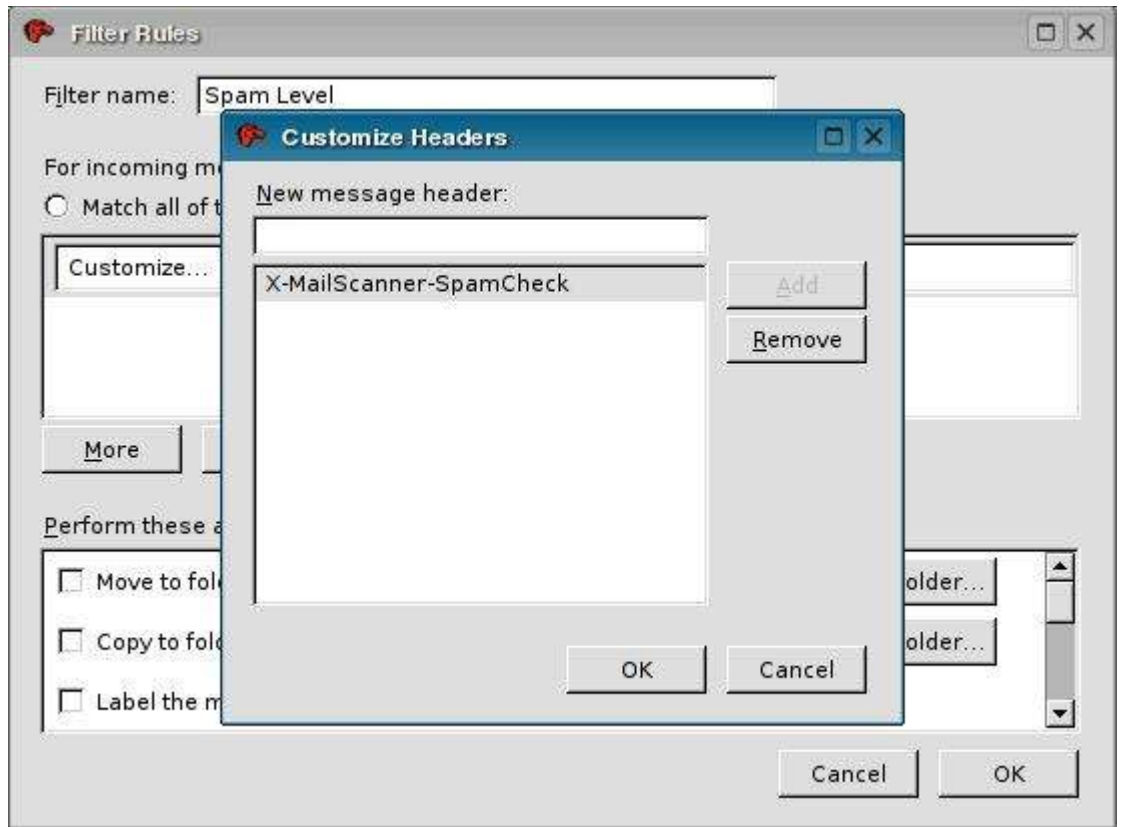

At the top of this small dialog box, enter "X-MailScanner-SpamCheck" (without the quotes) in the **New message header** field. Save the entry by clicking the **Add** button, then the **OK** button.

Click where it says "Subject," again and select the newly created **X-MailScanner-SpamCheck** at the bottom of the submenu.

Leave the middle pull-down set to **contains**.

In the field to the right of the **contains** menu, type "LEVEL= " with as many asterisks (also called stars "\*") as you wish. Start with 10 asterisks for moderate tolerance, and subtract to add more aggressiveness; 5 asterisks will most likely catch all spam. Be careful when entering the LEVEL= text. There should be a space between the equals sign (=) and the first asterisk (\*), like so: LEVEL= \*\*\*\*\*

Now you have a choice. If you wish to download any messages that match this filter, find the checkbox in the **Perform these actions** section that reads **Move to folder**, and make sure it has a check mark in it. Next, click the small pull down menu and select the "Junk" folder.

By setting the **Move to folder** option, any mail you download that matches this Spam Level filter will automatically be placed in the "Junk" folder, away from the mail you consider important.

If you like, you could choose to place spam mail in the "Trash" folder, or create an entirely new folder to store spam. We like the "Junk" folder, because Thunderbird already places spam in the "Junk" folder by default.

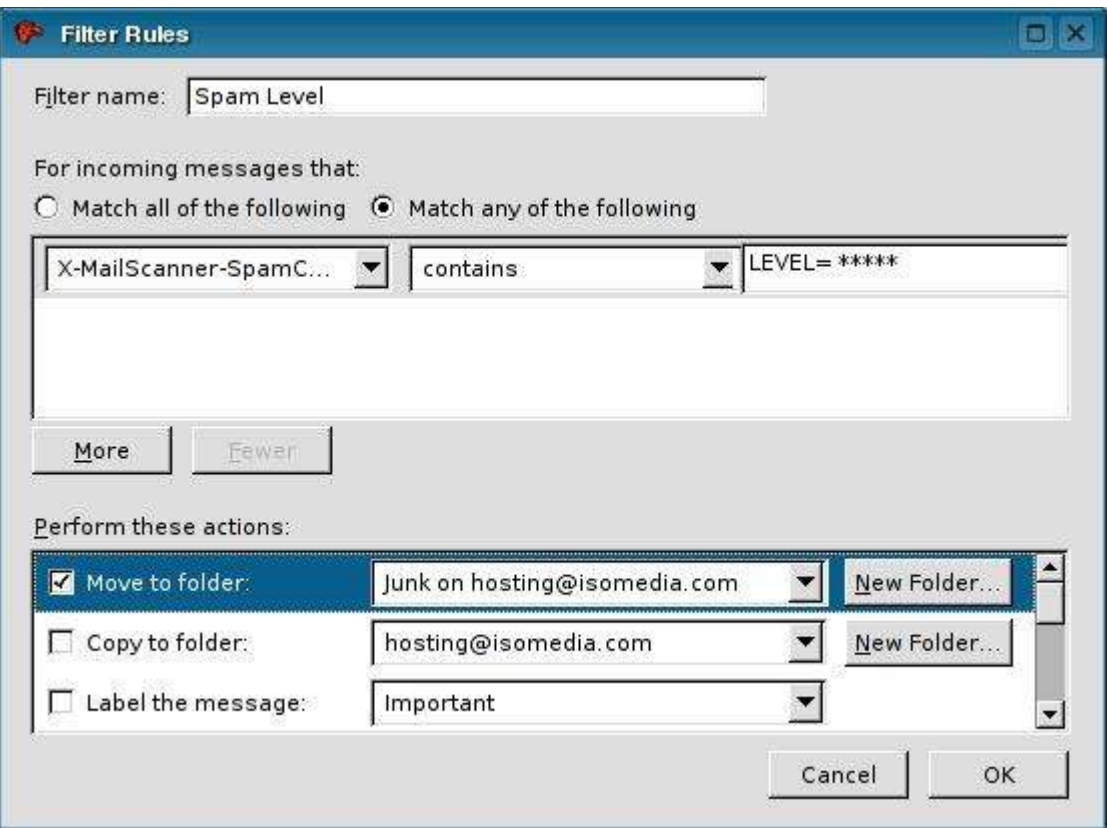

Your other choice is to delete the spam without even downloading it. This isn't recommended, because of "false-positives." A false-positive email is message that was marked with a high probability of being spam, but was really an email you wanted to see. Good examples of these types of emails are newsletters you subscribe to, or messages from a mailing list you're subscribed to, or even a message from your Aunt Ruby that was written with a lot of HTML code (from a program like Incredimail).

But, if you're adventurous, and don't care about false-positives, Thunderbird can delete your junk mail without having to download it.

In the **Perform these actions** section, make sure all checkboxes are unchecked except for the one that reads **Delete from the POP server**.

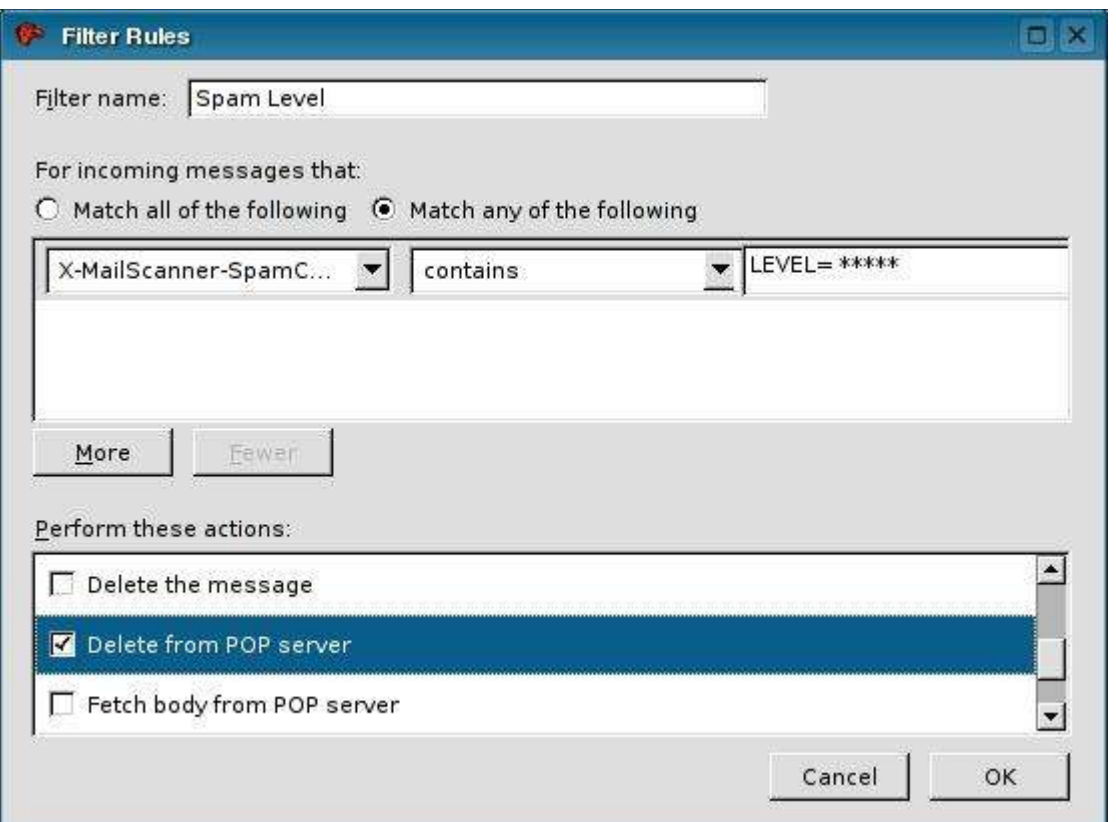

What this does is look at the message before downloading it. If the messages matches the rules of this filter, Thunderbird issues a command to tell the server to delete the message. It will not be downloaded, and you will never see it. If the message does NOT match this filter, it will be delivered and placed in one of your folders in Thunderbird.

That's it. If you follow these instructions, you should have a solid handle on controlling the amount of spam that you receive.